## **ACCESSING SATCHEL ONE & GLOW**

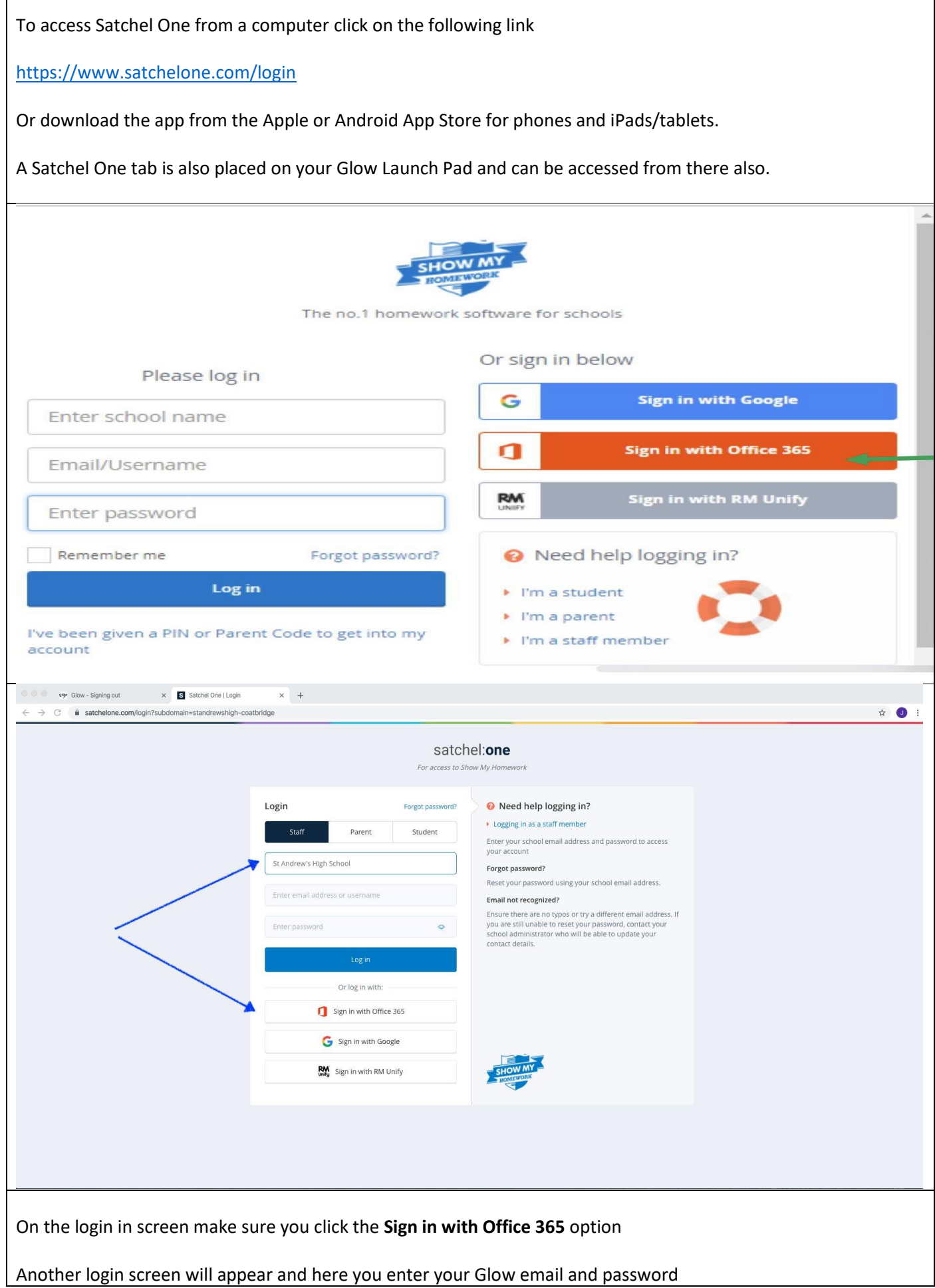

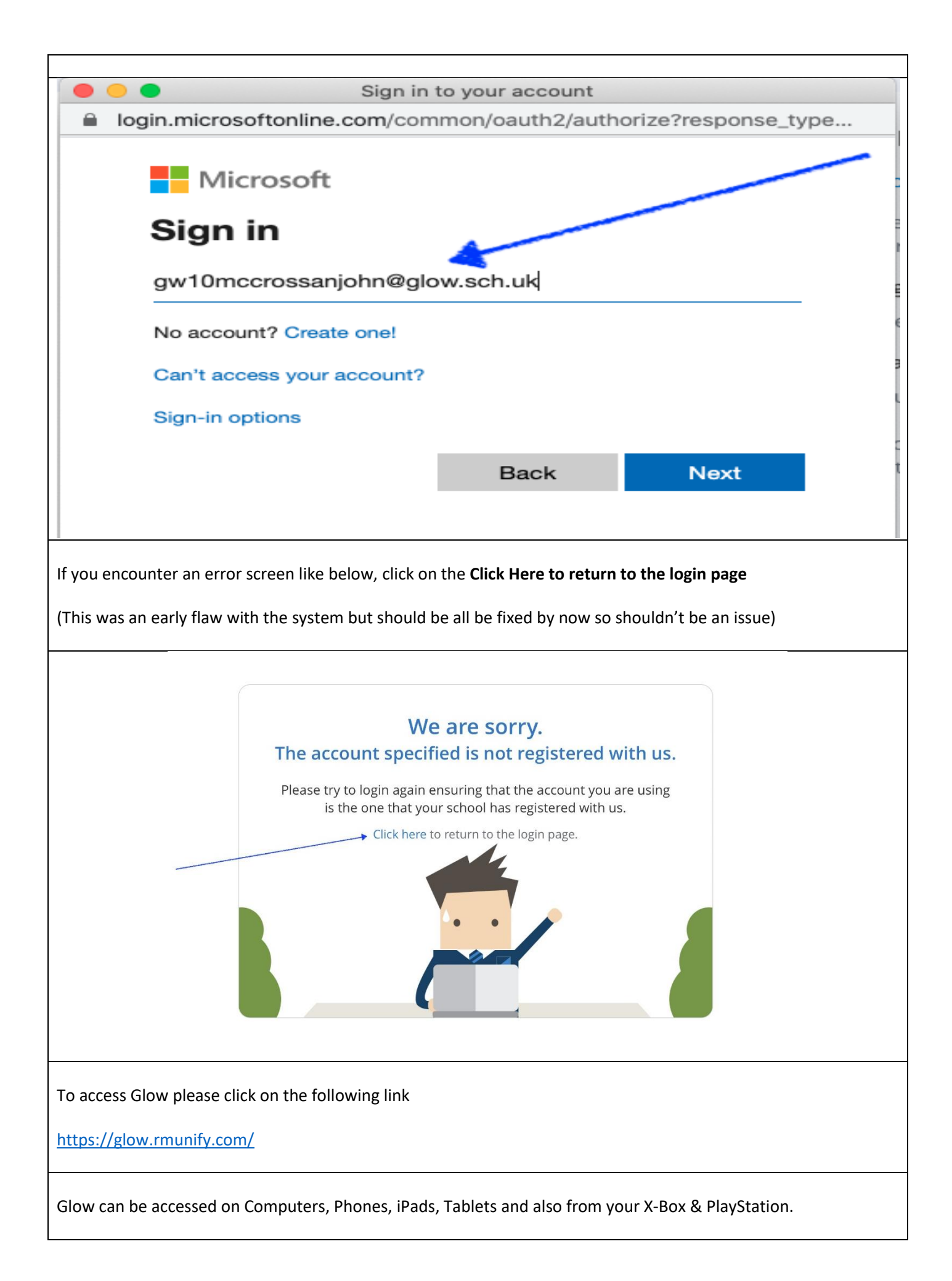

## **Accessing Glow on Your Console**

Did you know that pupils can access Glow on their gaming consoles? This might help free up home laptops or devices for parents who are also seeking to work from home. It may not be available on all console formats but this guide will help Xbox and PlayStation users.

## For Xbox users:

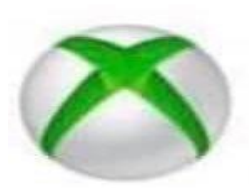

- 1. Turn on Xbox One and launch Edge\*
- 2. Enter the URL https://glow.rmunify.com.

3. Once loaded enter you or your child's username (this will be the part before @glow.sch.uk.

4. Enter the password.

(Optional) You can choose to save the username and password on the browser for easier access next time.

5. Follow this link for a useful video tutorial: https://voutu.be/rWTwAfLKbkU

\*If your console doesn't have the Edge browser, it can be downloaded in your Store.

## **For PlayStation users:**

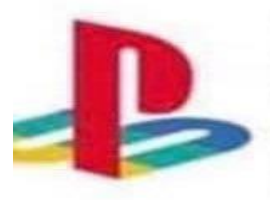

- 1. Turn on PS4 and launch Internet Browser (Select Library, then Applications, as shown.)
- 2. Enter the URL https://glow.rmunify.com.
- 3. Once loaded enter you or your child's username (this will be the part before @glow.sch.uk
- 4. Enter the password
- 5. Follow this link for a useful video tutorial: https://youtu.be/mHTHaXhccDE

There is also a YouTube guide to accessing from your X-Box or PS4 at the link below

https://youtu.be/mHTHaXhccDE

If there are any issues with accessing your Glow accounts or you need your password reset you can click on the link below and fill in your details and Mr McCrossan will get it reset. When filling in your details please do not use your Glow email, use one that you will be able to access.

https://blogs.glowscotland.org.uk/nl/standrewshs/school-closure-tech-support/

Any other issues you can contact with Mr McCrossan at the following email address gw10mccrossanjohn@glow.sch.uk